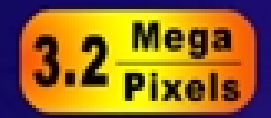

# Digital Camera **EUser's Manual**

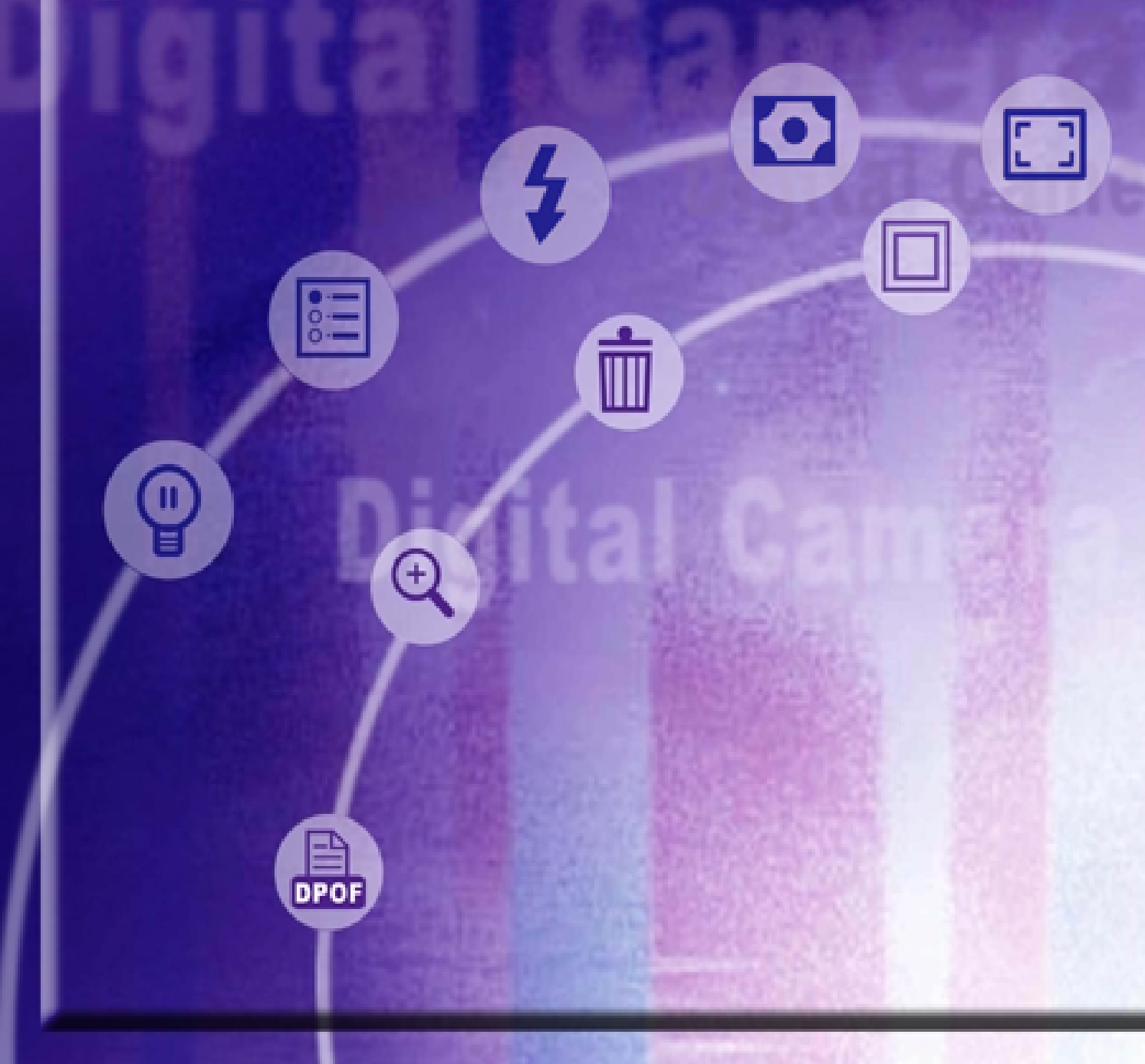

# **Contenido**

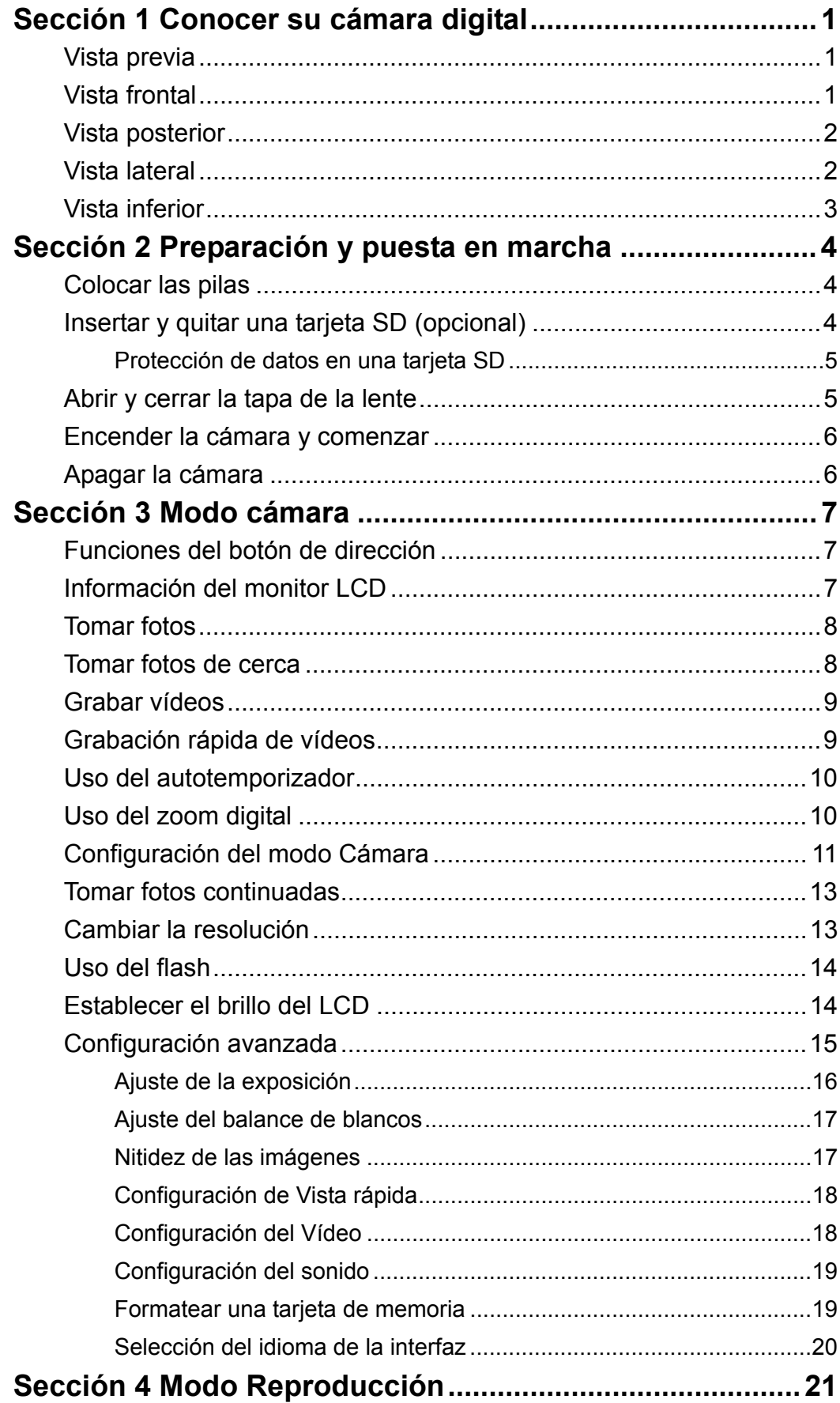

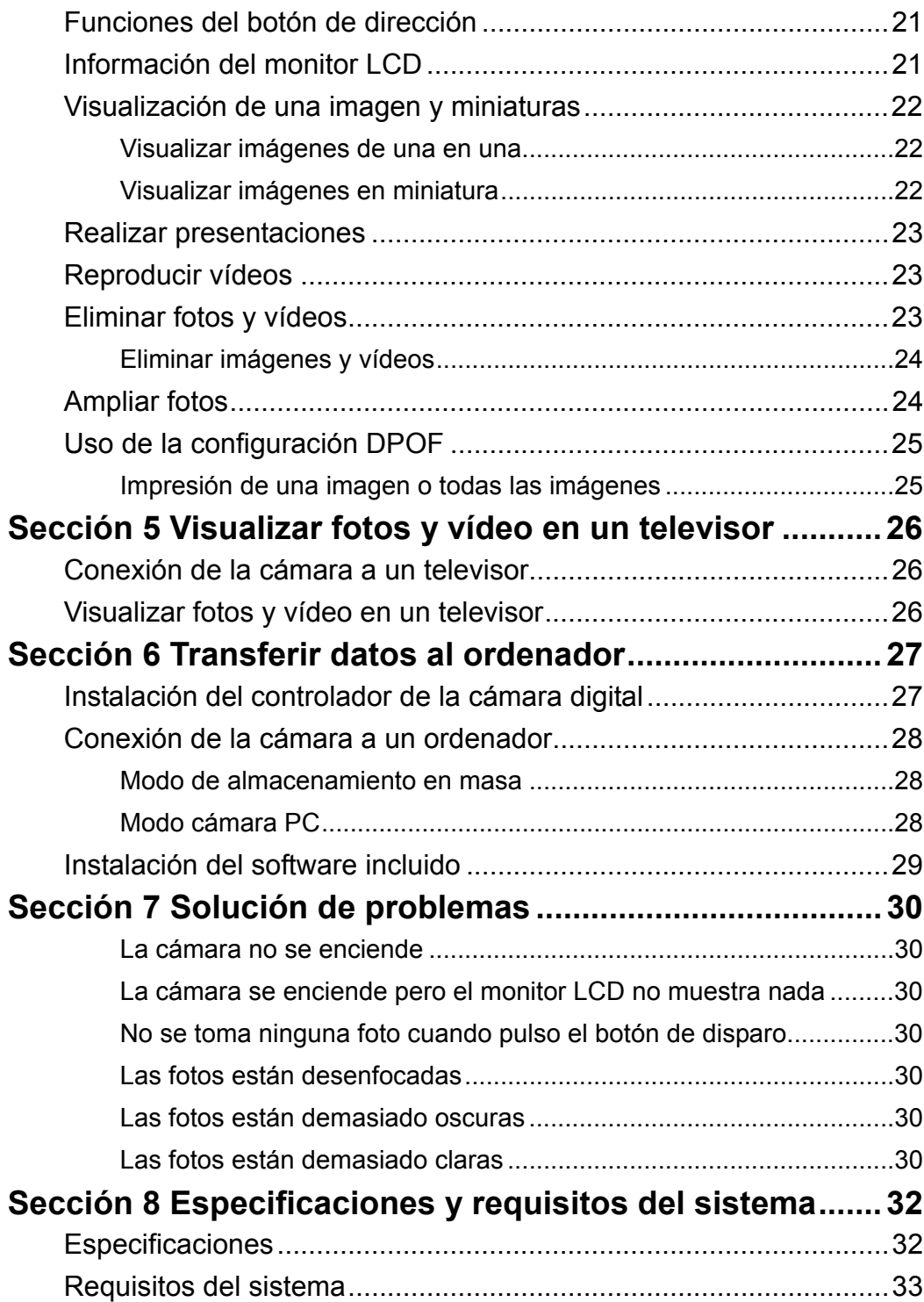

# Sección 1

# Conocer su cámara digital

#### ★Vista previa

Su nueva cámara digital ofrece imágenes de alta calidad con resolución de hasta 2976x2232 y vídeos cortos usando un sensor CMOS de 3.2 megapíxeles. Con el monitor color LCD TFT de 1.5" o con la mirilla óptica, podrá componer imágenes y luego examinarlas detalladamente. La cámara ajusta la exposición y el balance del color automáticamente o le permite cambiar estas configuraciones manualmente, además incluye un zoom digital 4x para aumentar el control de las imágenes que toma. Una tecla directa para vídeo le permite cambiar rápidamente entre vídeos y fotos. La cámara también es ideal para el uso como cámara PC conectada al ordenador

La cámara incorpora 16MB de memoria para que pueda tomar fotos y vídeos sin instalar una tarjeta de memoria. La ranura de la tarjeta de memoria le permite aumentar la capacidad de almacenamiento si lo desea. Si desea imprimir las imágenes, reproducir los vídeos para los amigos, colocar imágenes en sitios de la red o en correos electrónicos, las imágenes y vídeos se pueden descargar desde la cámara a un ordenador, donde podrá editarlos usando los programas incluidos ArcSoft PhotoImpression y ArcSoft VideoImpression.

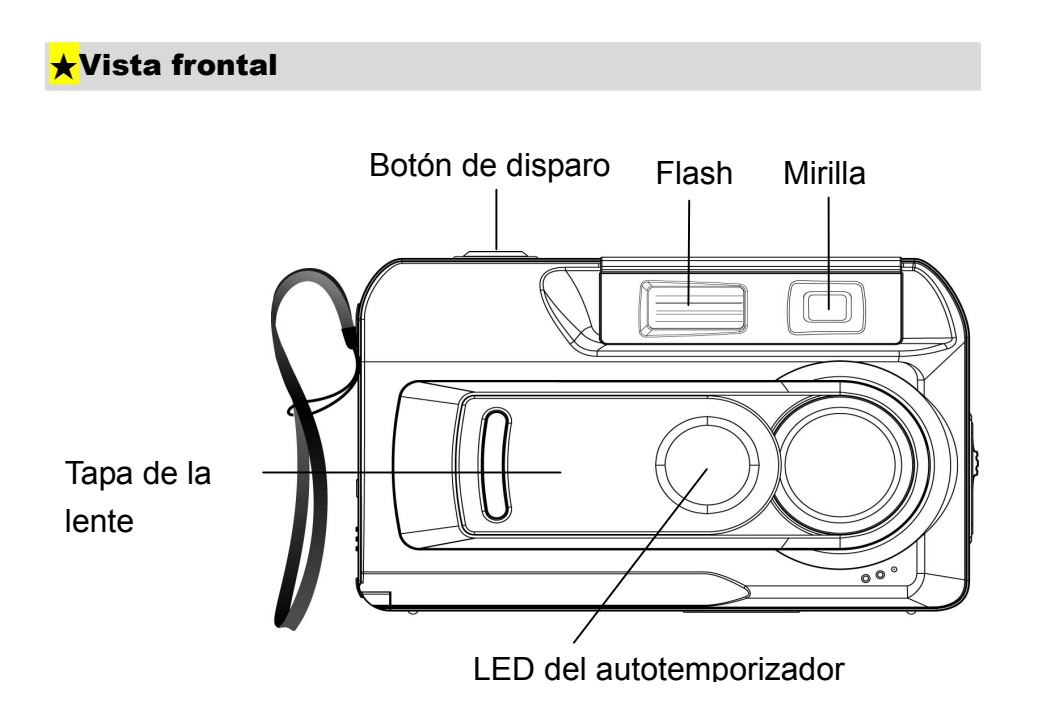

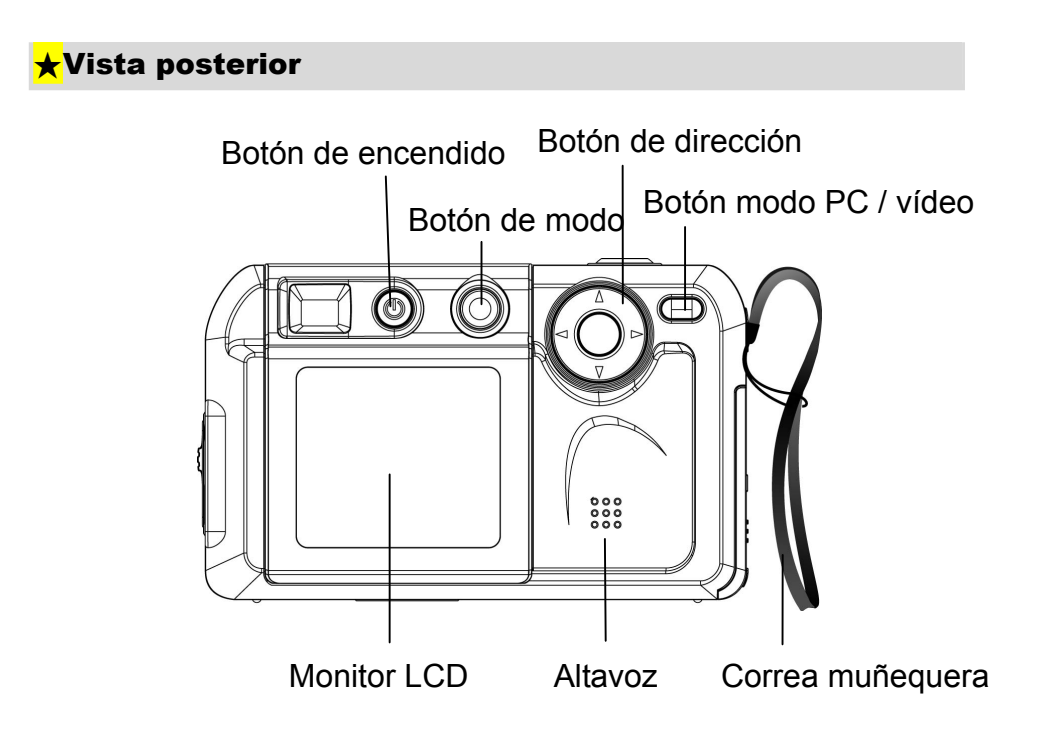

- $\Rightarrow$  El botón modo (M) se utiliza para cambiar entre dos modos de funcionamiento principales. Consulte la sección 3, **Modos de la cámara**, y la sección 4, **Modo Reproducción**, para más detalles
- $\Rightarrow$  El botón de dirección ( $\circledcirc$ ) se utiliza en el modo Cámara para configuración general y en el modo Reproducción para navegar por los menús. Consulte la sección 3, **Modos de la cámara**, y la sección 4, **Modo Reproducción**, para más detalles
- $\Rightarrow$  Para información sobre el uso del botón Modo PC/Vídeo ( $\Box$ i), consulte la sección 6, **Transferir datos al ordenador**

#### ★Vista lateral

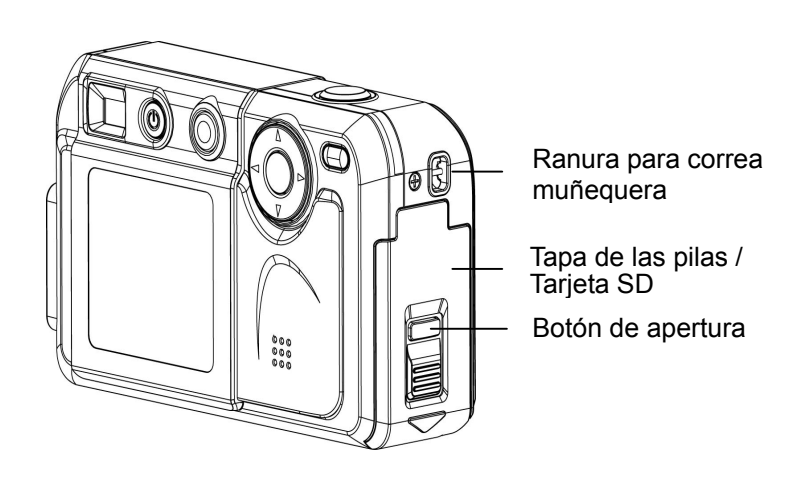

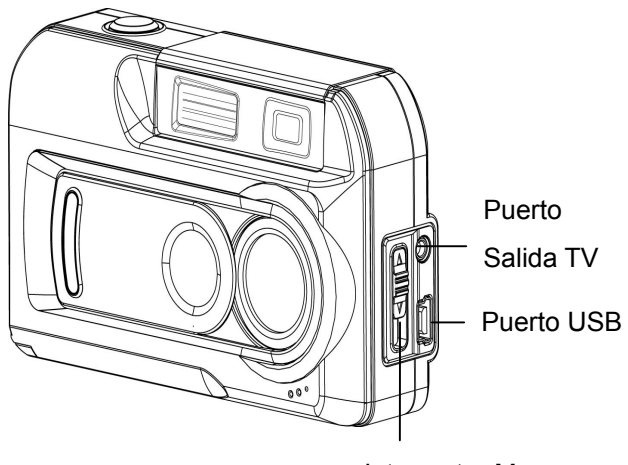

Interruptor Macro

- Ö Para información sobre la colocación de las pilas, consulte **Colocar las pilas** en la sección 2.
- Ö Para aprender cómo instalar una tarjeta de memoria, consulte **Insertar una tarjeta SD opcional** en la sección 2.
- $\Rightarrow$  Para información sobre cómo transferir imágenes y vídeos a un ordenador utilizando los puertos de salida de televisión (TV) y USB ( $\Leftrightarrow$ ), consulte la sección 5, Visualizar **fotos y vídeos en un televisor**, y la sección 6, **Transferir datos a un ordenador**  respectivamente.
- $\Rightarrow$  El interruptor Macro ( $\blacktriangleright$  /  $\blacktriangle$ ) se utiliza cuando tome fotos a diferentes distancias de enfoque. Consulte **Tomar fotos de cerca** en la sección 3 para más detalles.

#### ★Vista inferior

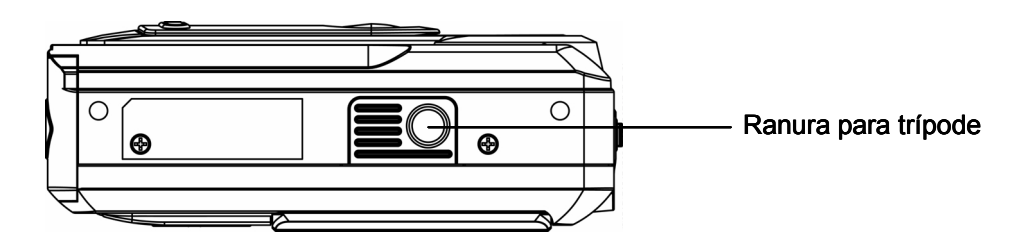

# Preparación y puesta en marcha

#### ★Colocar las pilas

Debe colocar dos pilas alcalinas tamaño AA para poder utilizar la cámara:

1. Mantenga pulsado el botón de apertura y deslice la tapa de las pilas/tarjeta SD en la dirección de la flecha para abrirla.

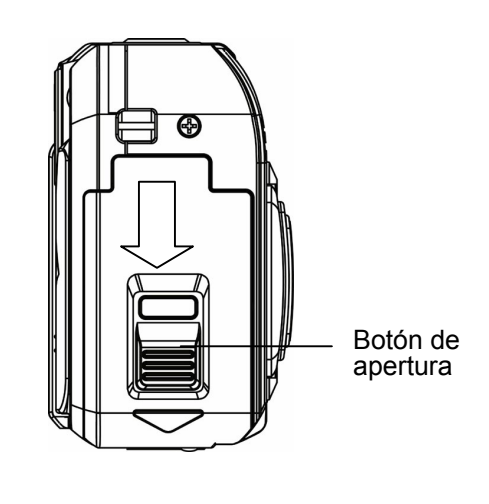

- 2. Inserte las pilas según las marcas de polaridad (+ o -).
- 3. Cierre bien la tapa de las pilas/tarjeta SD.

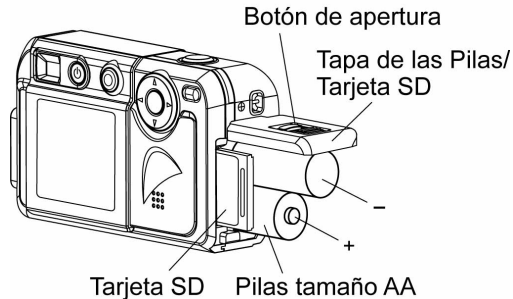

#### ★Insertar y quitar una tarjeta SD (opcional)

La cámara viene con una memoria interna de 16MB, permitiéndole almacenar imágenes y vídeos. Podrá ampliar la capacidad de memoria usando una tarjeta de memoria SD (Secure Digital) opcional. Para insertar una tarjeta de memoria, consulte la figura anterior y:

- 1. Abra la tapa de las pilas/tarjeta SD.
- 2. Inserte la tarjeta de memoria con la superficie de metal mirando a la parte frontal de la cámara.
- 3. Presione la tarjeta dentro de la ranura hasta que quede bloqueada.

**Para quitar una tarjeta SD instalada, pulse la tarjeta hacia dentro para soltarla. Cuando la tarjeta salte, sáquela con cuidado de la ranura.** 

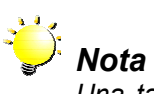

*Una tarjeta de memoria que se ha utilizado en otro dispositivo puede que necesite formatearse antes de poder usarla. Consulte Formatear una tarjeta de memoria en la sección 3 para más detalles.*

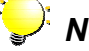

# *Nota*

*Cuando la tarjeta de memoria esté insertada, las imágenes y vídeos se graban en la tarjeta y no en la memoria interna.*

#### **Protección de datos en una tarjeta SD**

Los datos importantes en una tarjeta SD pueden protegerse para evitar que otros datos se graben en la misma tarjeta. Para conseguirlo:

SD a la posición de BLOQUEO

Deslice la lengüeta de protección contra escritura en el lateral de la tarjeta de memoria

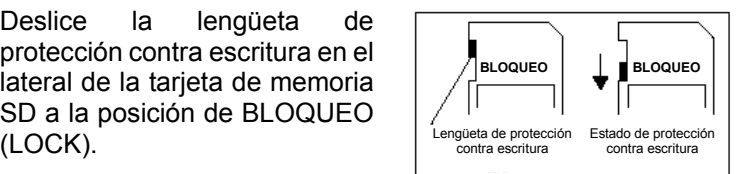

#### ★Abrir y cerrar la tapa de la lente

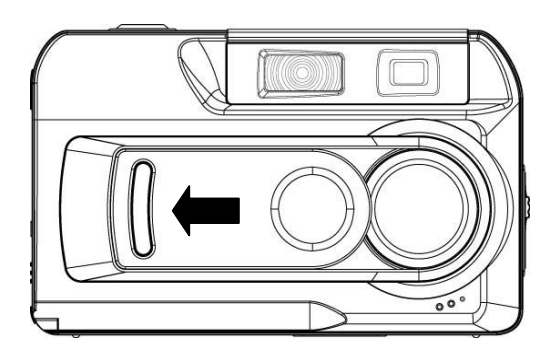

Para abrir la tapa de la lente, simplemente utilice un dedo para deslizar la tapa, según se muestra.

Para cerrar la tapa de la lente, deslícela en la otra dirección.

#### ★Encender la cámara y comenzar

Para encenderla con las pilas insertadas:

- 1. Primero abra la tapa de la lente y luego mantenga pulsado el botón de encendido durante UN segundo.
- 2. Cuando la cámara se encienda, el LED VERDE bajo el botón de dirección se encenderá.

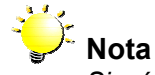

*Si sólo desea utilizar la cámara en el modo Reproducción (es decir, si no pretende tomar fotos) no necesitará abrir la tapa de la lente antes de encender la cámara.*

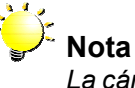

*La cámara se apagará automáticamente si no se utiliza durante TRES minutos.*

- $\Rightarrow$  Para tomar una foto, pulse el botón de disparo. Para más detalles sobre *Tomar fotos* consulte la sección 3.
- $\Rightarrow$  Para ver las fotos almacenadas, pulse el botón de modo una vez para ir al modo Reproducción. Púlselo una segunda vez para regresar al modo Cámara. Para más detalles consulte la sección 4, *Modo Reproducción*.
- $\Rightarrow$  Para grabar un vídeo, pulse el botón modo PC/vídeo para cambiar temporalmente al modo Vídeo y luego el botón de disparo para comenzar la grabación. Para más detalles sobre la grabación de vídeos consulte *Grabar vídeos* en la sección 3.

#### ★Apagar la cámara

Para apagar la cámara:

- 1. Mantenga pulsado el botón de encendido durante UN segundo. El LED VERDE se apagará.
- 2. Cierre la tapa de la lente.

# Sección 3

# Modo cámara

#### ★Funciones del botón de dirección

El modo Cámara sirve para tomar fotos y vídeos cortos. En este modo, el botón de dirección tiene las siguietnes funciones:

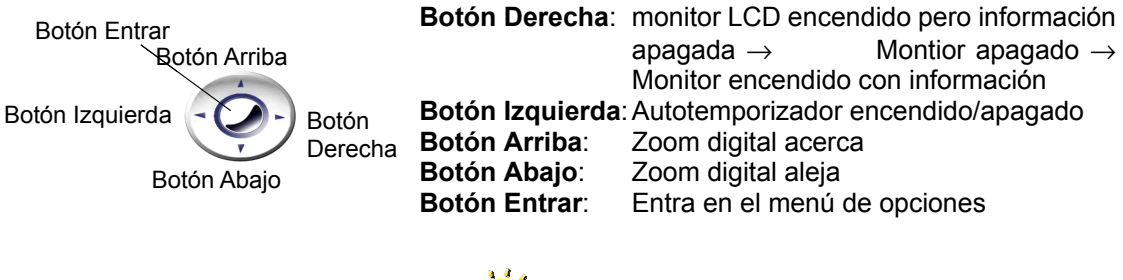

**Nota**

*Pulse el botón de modo para cambiar entre el modo Cámara y Reproducción.*

#### ★Información del monitor LCD

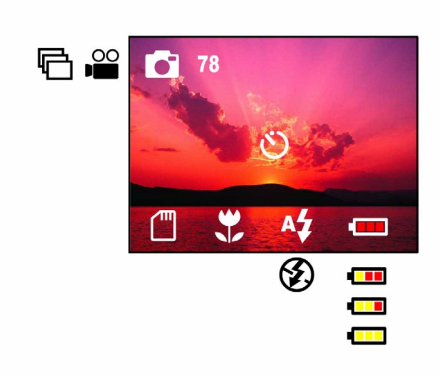

Los indicadores mostrados pueden aparecer en el monitor LCD al grabar imágenes para indicar lo siguiente:

- **78** El número de imágenes que todavía pueden tomarse a la resolución actual.
- **Modo para una imagen (fotografía)**
- **22** Modo vídeo
- **Modo Multifoto (disparo continuado)**
- Tarjeta SD insertada
- **W** Modo macro
- Modo autotemporizador
- A<sup>t</sup> Flash automático
- **B** Flash desactivado

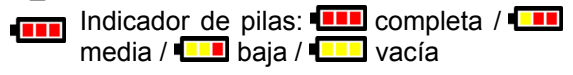

#### ★Tomar fotos

Una vez encendida la cámara, podrá componer las imágenes utilizando la mirilla o el monitor LCD. Si utiliza la mirilla ahorrará energía de las pilas. Sin embargo, puede que le resulte más fácil componer con el monitor LCD. Los disparos de cerca en particular son más precisos si se realizan con el monitor LCD. El monitor LCD debe estar encendido si desea utilizar el zoom digital.

- 1. Encienda la cámara.
- 2. Compruebe que el interruptor de macro del lateral de la cámara esté en Normal  $\sum$
- 3. Si el monitor LCD está apagado, enciéndalo pulsando el botón de dirección derecho.
- 4. Componga su foto en la mirilla o en la pantalla LCD.
- 5. Pulse el botón de disparo para tomar la foto.

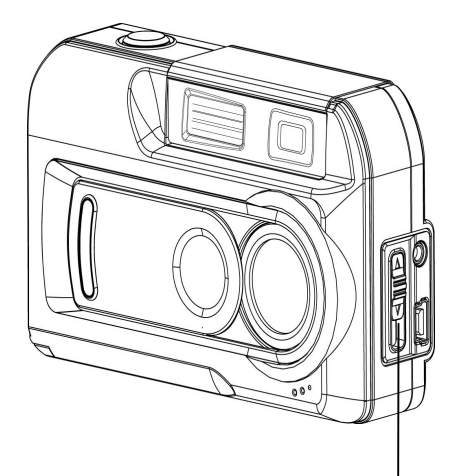

Interruptor Macro

#### $\bigstar$ Tomar fotos de cerca

Su cámara tiene dos modos de foto de cerca que le permiten tomar fotos de alta calidad desde muy cerca. El modo Macro ( $\blacktriangledown$ ) debería utilizarse para objetos situados a unos 20cm de la cámara mientras que el modo Retrato  $\left(\begin{array}{c} \bullet \\ \bullet \end{array}\right)$  debería utilizarse para objetos situados de 60cm a 130cm. Puede utilizar el monitor LCD para componer fotos de cerca más fácilmente. Para tomar fotos de cerca:

- 1. Encienda la cámara.
- 2. Coloque el interruptor de macro en las posiciones Macro ( $\ddot{\bullet}$ ) o Retrato ( $\ddot{\bullet}$ ). En el modo Macro, el icono macro  $(\ddot{\bullet})$  aparecerá en el monitor LCD.
- 3. Si el monitor LCD está apagado, enciéndalo pulsando el botón de dirección derecho.
- 4. Componga la foto en el monitor LCD.
- 5. Pulse el botón de disparo para tomar la foto.

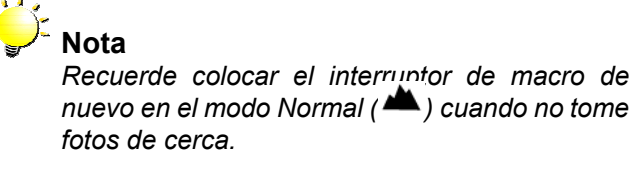

#### ★Grabar vídeos

La grabación de vídeos cortos es fácil con esta cámara. Simplemente establezca la cámara al modo Vídeo, componga la imagen con la mirilla o el monitor LCD y pulse el botón de disparo para comenzar a grabar. Cuando se está grabando un vídeo, el LED ROJO bajo el botón de dirección permanecerá encendido y un indicador de tiempo aparecerá en el monitor LCD. Para detener la grabación, pulse el botón de disparo una segunda vez.

Para establecer la cámara al modo Vídeo:

1. En el modo Cámara, pulse el botón Entrar. Aparecerá la primera pantalla del menú de opciones, con el submenú del modo de disparo abierto.

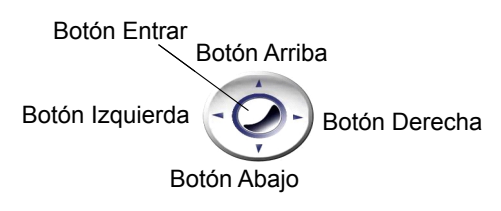

- 2. Pulse el botón de dirección una vez para resaltar el icono del modo Vídeo  $\mathbf{a}$
- 3. Pulse el botón Entrar de nuevo para salir del menú de opciones. El icono del

modo Vídeo ( $\bullet$ ) aparecerá en el monitor LCD.

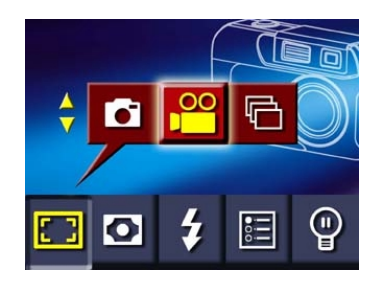

#### <mark>★</mark>Grabación rápida de vídeos

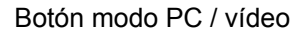

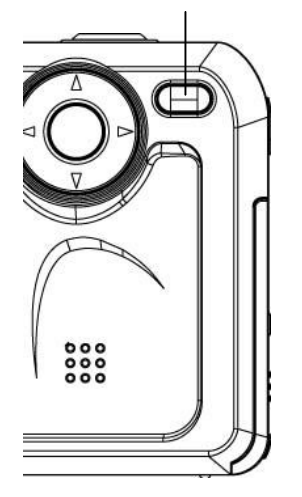

Puede cambiar la cámara temporalmente al modo Vídeo pulsando el botón modo PC/vídeo. Pulse esta tecla directa primero y luego pulse el botón de disparo para comenzar la grabación. Para detener la grabación, pulse el botón de disparo de nuevo. Cuando finalice la grabación, la cámara volverá a su modo anterior (p. Ej. Modo Foto o Multifoto)

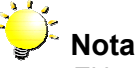

*El botón modo PC/vídeo ofrece un modo fácil de entrar en el modo vídeo, pero el modo vídeo debe restaurarse cada vez que se utiliza. Si desea grabar varios vídeos, establezca la cámara al modo vídeo siguiendo las instrucciones anteriores sobre Grabar vídeos.*

#### ★Uso del autotemporizador

El autotemporizador le permite tomar fotos con un retardo de 10 segundos para que pueda unirse al grupo en la foto.

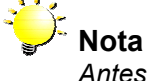

*Antes de tomar una foto con autotemporizador, compruebe que la cámara esté colocada en un lugar seguro o en el trípode.*

- 1. Para activar el autotemporizador, pulse el botón de dirección en el modo Cámara. El icono del autotemporizador ( $\bullet$ ) aparecerá en el centro de la pantalla del monitor LCD.
- 2. Componga la foto normalmente. Cuando esté listo, pulse el botón de disparo y colóquese en la foto. Cuando el autotemporizador salta, el icono del autotemporizador ( $\bullet$ ) parpadeará en el monitor LCD.
- 3. El LED del autotemporizador ROJO de la parte frontal de la cámara bajo la tapa de la lente también parpadeará. La velocidad de parpadeo aumentará antes de tomarse la foto.

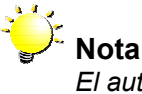

*El autotemporizador se apaga automáticamente una vez que la foto se ha tomado. Para restaurar el autotemporizador, pulse el botón de dirección izquierdo de nuevo.*

#### ★Uso del zoom digital

El zoom digital aumenta las imágenes hasta CUATRO veces cuando tome fotos.

- 1. Para aumentar, pulse el botón de dirección arriba en el modo Cámara. El zoom digital puede establecerse a cualquiera de los 16 incrementos de 1x a 4x. La relación de aumento aparecerá en el monitor LCD.
- 2. Para alejar, pulse el botón de dirección abajo.

#### ★Configuración del modo Cámara

La configuración del modo Cámara se utiliza para cambiar el modo de disparo, resolución, configuración del flash, brillo del LCD y configuración avanzada. Esta configuración se cambia desde el menú de opciones del modo Cámara. Para abrir este menú:

1. En el modo Cámara, pulse el botón Entrar.

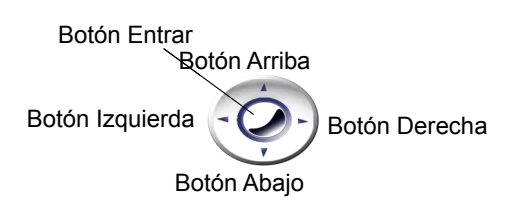

- 2. Aparecerá la primera pantalla del menú de opciones, con el submenú del modo de disparo abierto y modo Foto única.
- 3. Utilice los botones de dirección izquierdo y derecho para moverse entre los menús.
- 4. Utilice los botones de dirección arriba y abajo para cambiar las selecciones dentro de un submenú.
- 5. Cuando haya completado la configuración de los valores, pulse el botón entrar para cerrar el menú de Opciones.

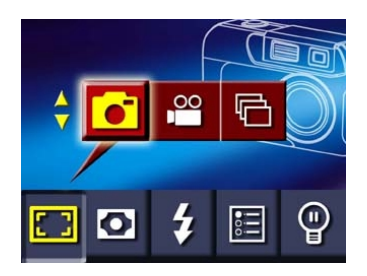

**Nota El menú de Opciones se cerrará automáticamente si no pulsa ningún botón durante 15 segundos.** 

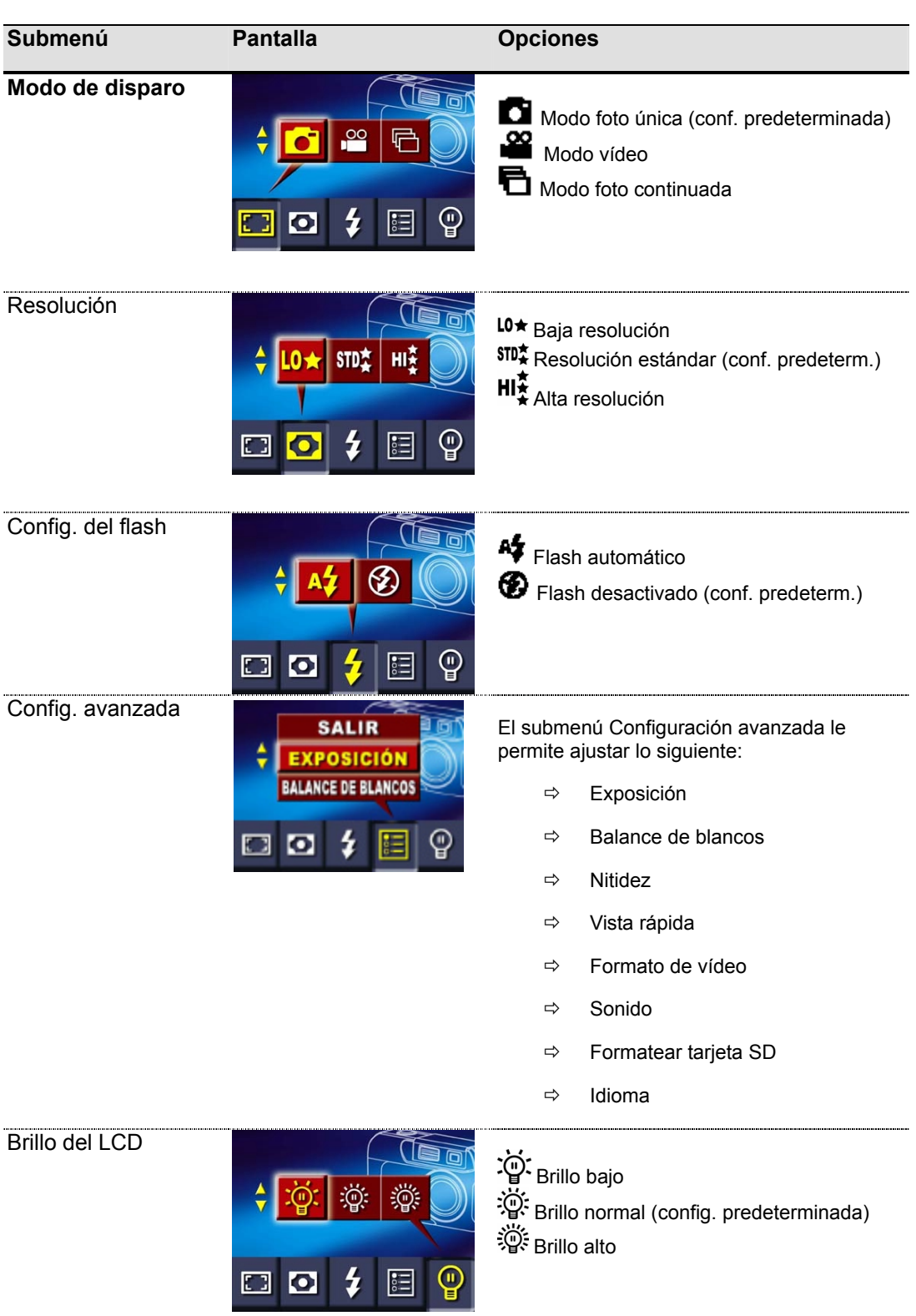

La siguiente tabla resume las elecciones disponibles en el menú Opciones del modo Cámara:

Los cambios realizados en la configuración de Resolución, Flash, Vista rápida, Vídeo, Sonido e Idioma se mantienen incluso cuando la cámara se apaga. Otras opciones vuelven a su estado predeterminado cada vez que se enciende la cámara.

#### $\bigstar$ Tomar fotos continuadas

Con la cámara en el modo Multifoto, podrá tomar hasta CINCO fotos. Para entrar en el modo Multifoto, utilice el botón de dirección para seleccionar el icono de multifoto  $\left(\blacksquare\right)$ y pulse el botón Entrar.

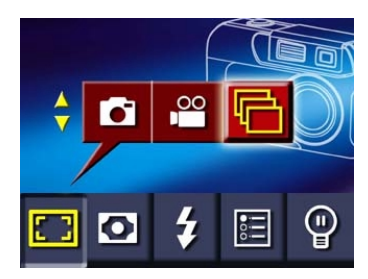

#### ★Cambiar la resolución

La cámara le ofrece la opción de tomar fotos a diferentes resoluciones. La resolución determina el tamaño y, por tanto, la calidad de las imágenes. Las imágenes de alta resolución son mejores si desea imprimir sus fotos. Las imágenes de baja resolución pueden ser suficientes para enviar por correo electrónico o para subirlas a una página en la red. Las imágenes de más resolución requieren más espacio para su almacenamiento en la memoria incorporada o en la tarjeta de memoria incorporada. La decisión de qué resolución utilizar estará determinada por el uso final que pretenda darle a la imagen y por el espacio restante en la memoria.

Hay tres configuraciones de resolución: Baja ( $10 \star$ ), Estándar ( $\frac{\text{SID}_\star}{\text{A}}$ ) y Alta( $\text{HI}_\star$ ). Éstas corresponden a las siguientes resoluciones:

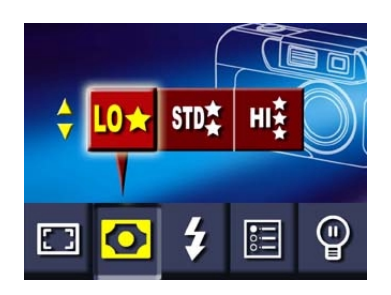

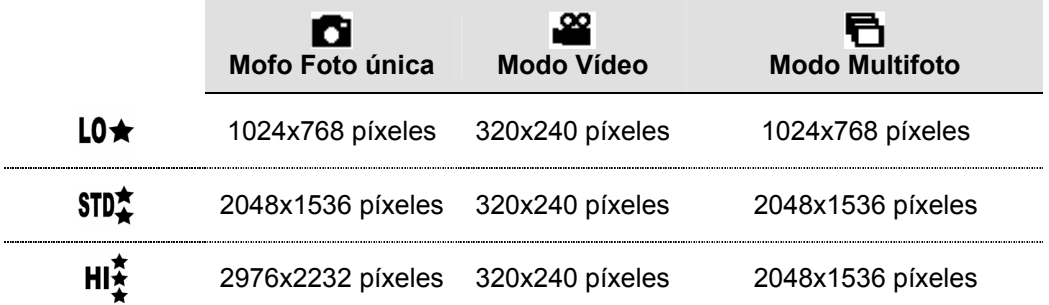

#### ★Uso del flash

Su cámara tiene dos configuraciones de flash:

- Ö **Flash automático**: el flash salta automáticamente según las condiciones de luz. Utilice este modo para fotografías en general
- Ö **Flash desactivado**: el flash no salta en ninguna situación. Utilice este modo cuando tome fotos en un lugar donde la fotografía con flash esté prohibida o cuando el objeto esté distante (más lejos del alcance del flash).

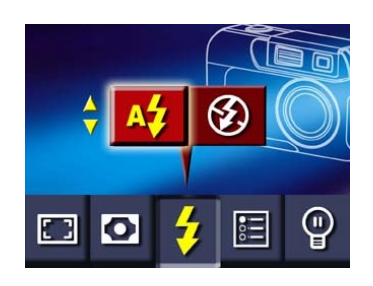

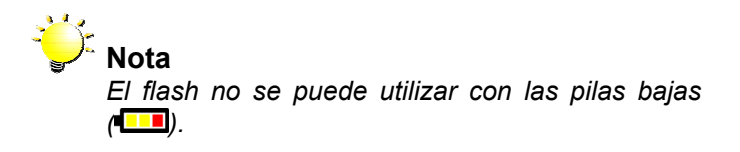

#### ★Establecer el brillo del LCD

Hay tres configuraciones de brillo disponibles:

- Ö **Brillo del LCD bajo**: Normalmente suficiente en condiciones de luz débil
- Ö **Brillo del LCD normal**: Utilícelo en condiciones de luz intermedia. Esta es la configuración predeterminada.
- Ö **Brillo del LCD alto**: Utilícelo en condiciones de luz brillante.

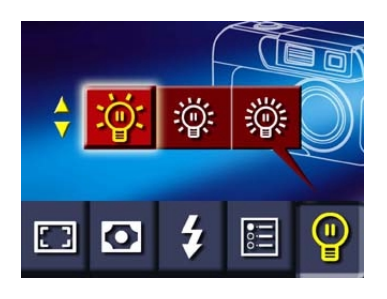

#### **★Configuración avanzada**

El submenú Configuración avanzada contiene opciones para la configuración de su cámara y opciones más avanzadas para mejorar la calidad de sus fotos. Puede establecer las siguientes opciones pulsando el botón de dirección y luego el botón entrar.

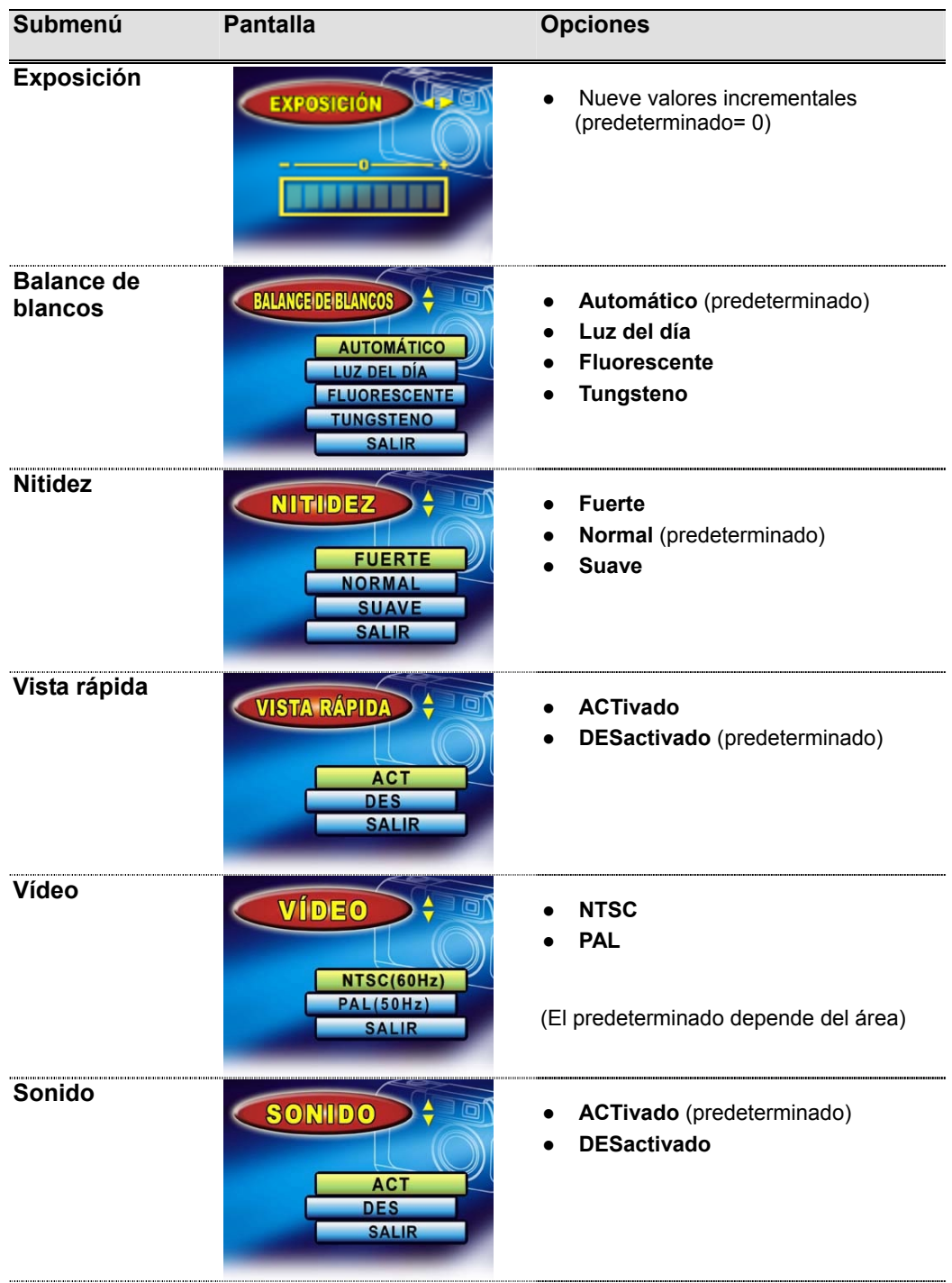

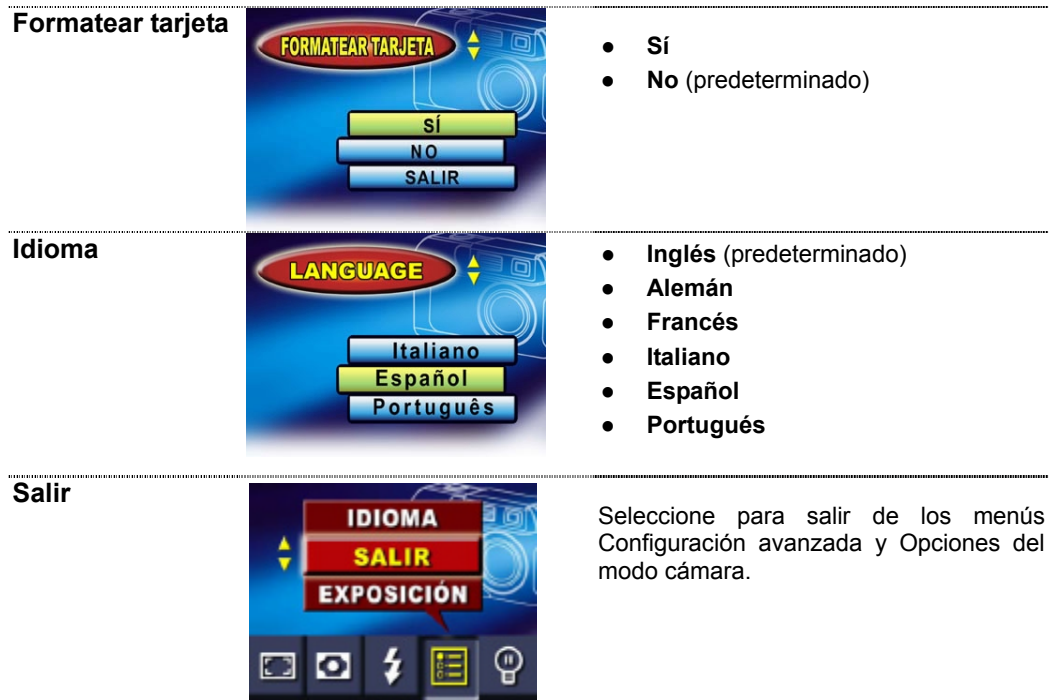

#### **Ajuste de la exposición**

Su cámara ajusta la exposición de la imagen<br>automáticamente dependiendo de las automáticamente condiciones de luz. En ciertas circunstancias puede que desee ajustar la compensación de la exposición, por ejemplo para evitar que el objeto esté demasiado oscuro cuando está iluminado por detrás o si tiene un fondo claro o para evitar que las luces aparezcan demasiado brillantes por la noche. La configuración predeterminada es 0.

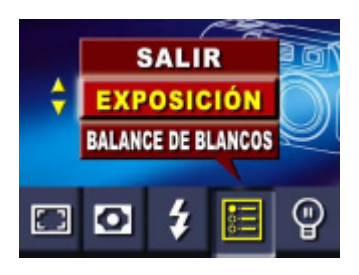

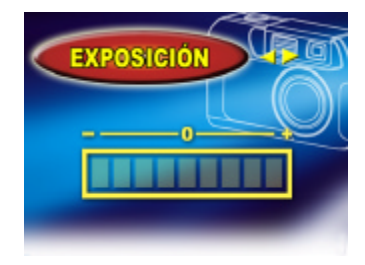

#### **Ajuste del balance de blancos**

Su cámara ajusta el balance del color de las imágenes automáticamente dependiendo de las condiciones de luz. Puede atenuar la configuración automática si lo desea. Hay disponibles cuatro configuraciones para el balance de blancos:

ð **Automático: La cámara ajusta automáticamente el balance de blancos.** ð **Luz del día: Utilícelo cuando el día esté claro** ð **Fluorescente: Utilícelo bajo la luz de un tubo fluorescente.** ð **Tungsteno: Utilícelo bajo la luz de una bombilla de filamentos de tungsteno.**

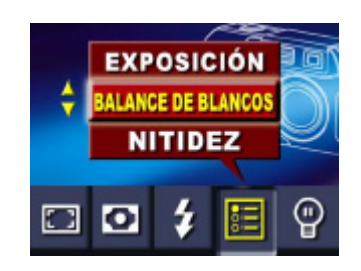

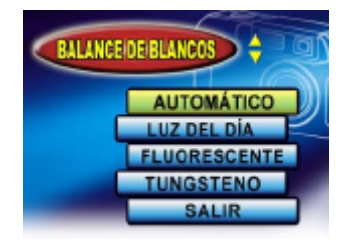

#### **Nitidez de las imágenes**

Puede suavizar y resaltar las imágenes para que tengan distintos efectos. Las siguientes configuraciones están disponibles:

- ð **Fuerte: Imagen procesada para mejorar la nitidez, resaltando los bordes.**
- ð **Normal: Nivel estándar de nitidez de todas las imágenes, apropiado para la mayoría de aplicaciones.**
- ð **Suave: Cantidad de nitidez reducida por debajo del nivel normal.**

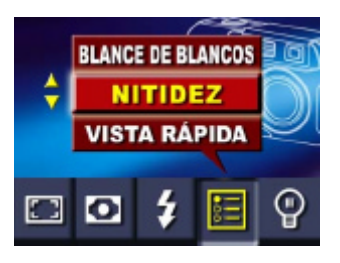

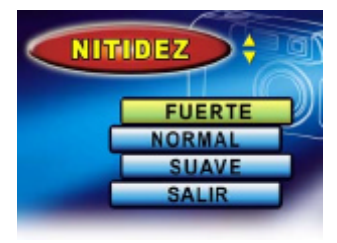

#### **Configuración de Vista rápida**

Vista rápida le permite echar un vistazo a sus fotos tras haberlas tomado. Con la Vista rápida activada, las imágenes se muestran durante DOS segundos en el monitor LCD justo tras haberse tomado.

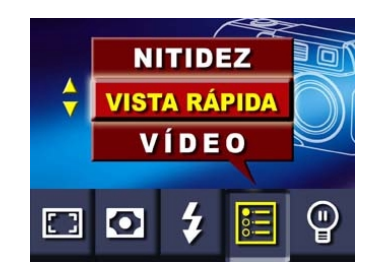

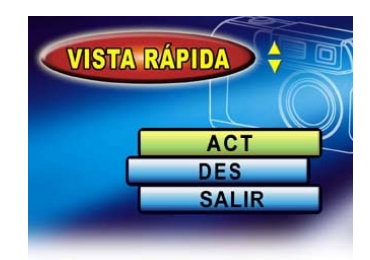

#### **Configuración del Vídeo**

Antes de dar salida al vídeo que ha grabado, debería comprobar que ha seleccionado el estándar de televisión apropiado para su zona – bien NTSC o PAL.

Los países que utilizan el estándar NTSC son EE.UU., Canadá, Japón, Corea del Sur y Taiwán.

Los países y áreas que utilizan el estándar PAL son Reino Unido, Europa, China, Australia, Singapur y Hong Kong.

Si selecciona el estándar incorrecto, el vídeo puede parpadear al reproducirlo.

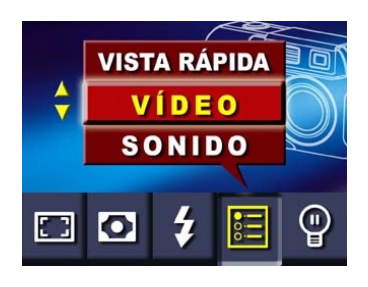

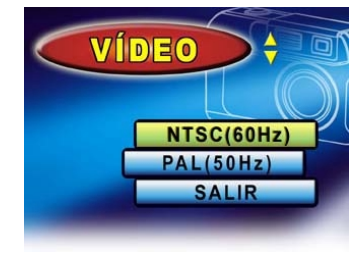

#### **Configuración del sonido**

Puede habilitar los efectos de sonido para que se haga una señal auditiva al encender la cámara, al apagarla y cuando tome fotos y vídeos.

- Ö **ACT**: Activa los efectos de audio
- Ö **DES**: Desactiva los efectos de audio

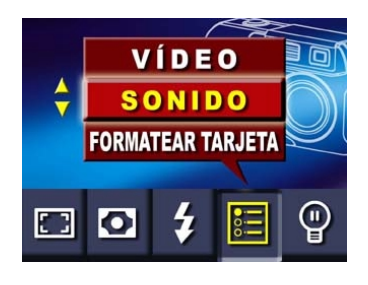

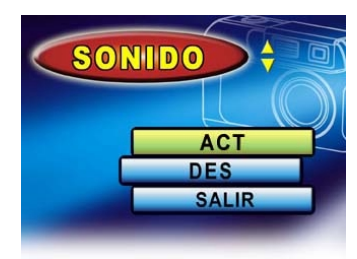

#### **Formatear una tarjeta de memoria**

Esta cámara sólo soporta tarjetas de memoria con formato FAT16. Una tarjeta nueva o que se haya utilizado en otro<br>dispositivo seguramente necesitará seguramente necesitará formatearse antes de poder usarla,

- Ö **SÍ**: Formatea la memoria interna o la tarjeta SD opcional.
- $\Rightarrow$  **NO**: No formatea la memoria interna o la tarjeta SD opcional.

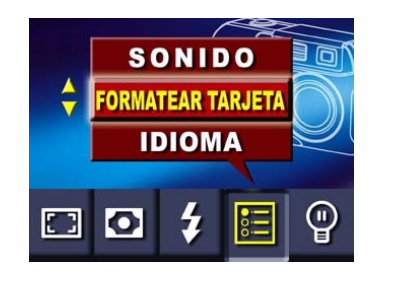

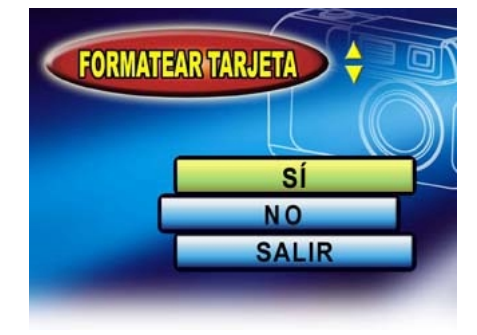

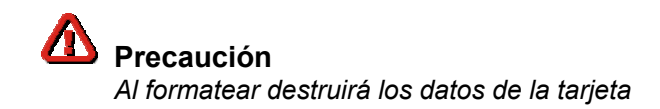

#### **Selección del idioma de la interfaz**

Puede cambiar el idioma de la interfaz. Los siguientes idiomas están disponibles:

- Ö **Inglés**
- Ö **Alemán**
- Ö **Francés**
- Ö **Italiano**
- Ö **Español**
- Ö **Portugués**

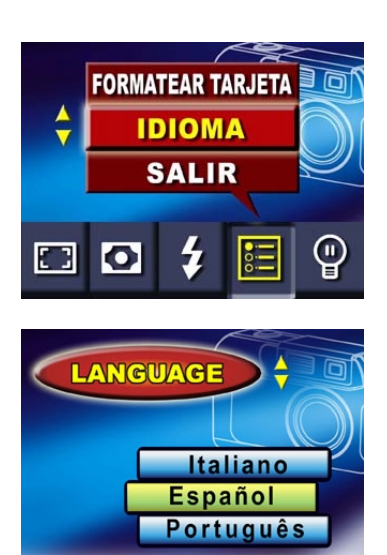

# Modo Reproducción

#### ★Funciones del botón de dirección

El modo Reproducción sirve para visualizar y administrar las fotos y vídeos almacenados en la memoria interna o en una tarjeta de memoria opcional. En este modo, el botón de dirección tiene las siguientes funciones:

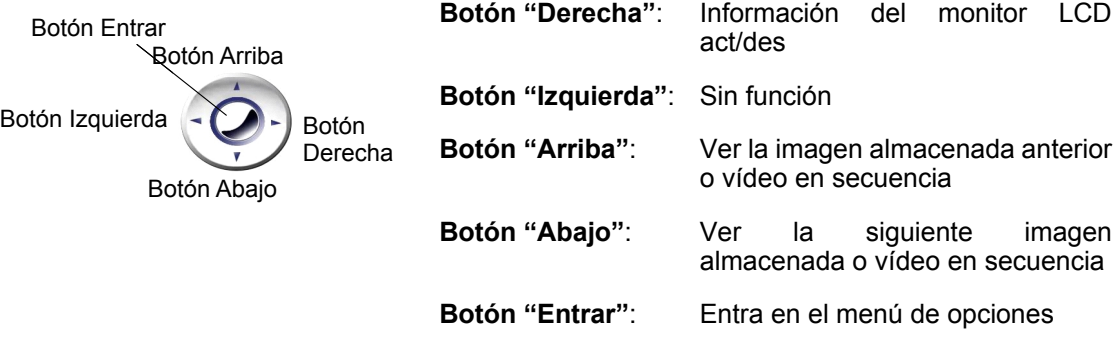

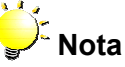

*Pulse el botón de modo para cambiar entre el modo Cámara y Reproducción. También puede entrar en el modo Reproducir directamente encendiendo la cámara sin abrir la tapa de la lente.*

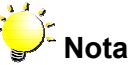

*Si no hay fotos o vídeos en la memoria, aparecerá el mensaje "SIN IMAGEN" en el monitor LCD al cambiar al modo Reproducción.*

#### ★Información del monitor LCD

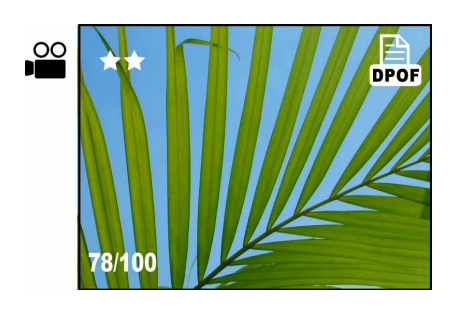

Los indicadores mostrados pueden aparecer en el monitor LCD al visualizar imágenes instantáneas para indicar lo siguiente:

**78/100** Número de imágenes almacenadas para la visualización y posición de la imagen actual en la memoria ∞ Mostrando vídeo

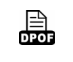

Mostrando una imagen con configuración DPOF

Mostrando la resolución de imagen

#### ★Visualización de una imagen y miniaturas

En el modo Reproducir, las fotos almacenadas pueden visualizarse UNA a la vez o como NUEVE imágenes en miniatura.

#### **Visualizar imágenes de una en una**

La configuración predeterminada para la visualización de imágenes almacenadas es para  $imáaenes$  únicas  $(\blacksquare)$ . Por tanto, cuando enciende su cámara y pulsa el botón de modo para entrar en el modo Reproducción, las imágenes aparecerán automáticamente de una en una. Pulse los botones de dirección arriba o abajo para visualizar la imagen anterior o siguiente en la memoria.

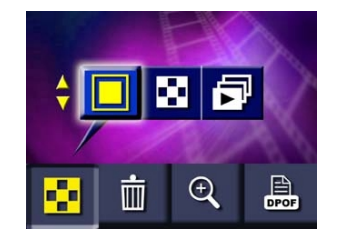

#### **Visualizar imágenes en miniatura**

Cuando entre por primera vez en el modo Reproducir, aparecerán las imágenes de una en una.

- $\Rightarrow$  Pulse el botón de dirección para entrar en la vista de miniaturas  $($
- $\Rightarrow$  Para ver con más claridad una sola imagen (y regresar a la vista de imagen única), utilice el botón de dirección para seleccionar la imagen deseada y luego pulse el botón entrar.

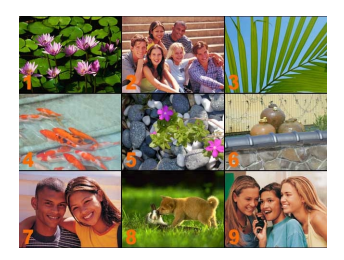

#### ★Realizar presentaciones

Puede establecer la cámara para mostrar imágenes una tras otra seguidamente. Para comenzar la presentación:

- 1. En el modo Reproducción, pulse el botón Entrar para abrir el menú de Opciones. El submenú Modos de pantalla es la primera opción.
- 2. Utilice la tecla de dirección Arriba o Abajo para resaltar el icono de Presentación ( $\Box$ ).
- 3. Pulse el botón Entrar de nuevo para comenzar con la presentación. Las imágenes almacenadas aparecerán en sucesión.
- 4. Para detener la presentación, pulse el botón Entrar.

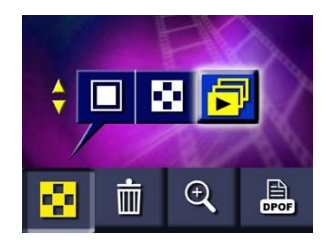

#### <mark>★</mark>Reproducir vídeos

La reproducción de vídeos es tan simple como ver las imágenes almacenadas. Siga las instrucciones de arriba para mostrar una sola imagen. Utilice los botones de dirección arriba y abajo para desplazarse por las imágenes almacenadas hasta que localice el vídeo deseado, la primera imagen del vídeo aparecerá etiquetada con el icono de vídeo ( $\Box$ ). Pulse el botón de disparo una vez para reproducir el vídeo y una segunda vez para detener la reproducción.

#### ★Eliminar fotos y vídeos

La eliminación de imágenes no deseadas y vídeos ayuda a liberar espacio en la memoria. Puede eliminar imágenes y vídeos individualmente o eliminar todas las imágenes y vídeos a la vez.

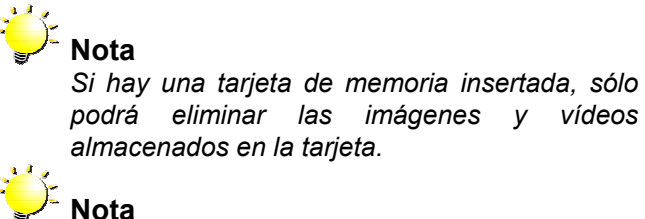

*Las imágenes en una tarjeta de memoria protegida contra escritura no se pueden eliminar.*

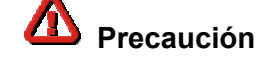

*Las imágenes y vídeos que se han eliminado no podrán recuperarse.*

#### **Eliminar imágenes y vídeos**

Para eliminar imágenes y/o vídeos:

- 1. En el modo Reproducción, localice la imagen o vídeo que desee eliminar.
- 2. Cuando la foto (o primera imagen de un vídeo) aparezca, pulse Entrar.
- 3. Abra el menú de Eliminación  $(\mathbb{I})$ .
- 4. Seleccione Eliminar una imagen ( o Eliminar todas  $(\overline{\mathbf{w}})$ .
- 5. Pulse el botón entrar para eliminar la imagen seleccionada o vídeo, o todas las imágenes y vídeos.

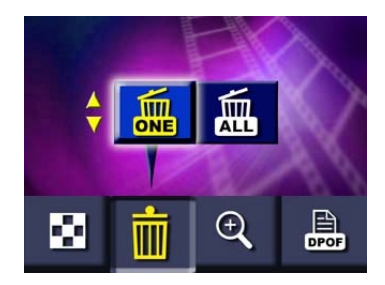

#### ★Ampliar fotos

Puede ampliar la visualización de las fotos hasta cuatro veces en el modo Reproducción. Para

ampliar una imagen:

- 1. En el modo Reproducción, localice la imagen que desee ampliar.
- 2. Cuando la imagen aparezca, pulse el botón entrar.
- 3. Abra el menú del Zoom  $(\mathcal{A})$ .
- 4. Seleccione ampliación a 2x ó 4x.
- 5. Pulse el botón Entrar para seleccionar la ampliación.
- 6. La imagen seleccionada aparecerá con un marco. Ése es el área que se va a ampliar. Utilice los botones de dirección para moverlo por la imagen hasta el área que desee ampliar.
- 7. Pulse el botón Entrar para realizar la ampliación. Puede continuar usando los botones de dirección para navegar por la imagen ampliada.
- 8. Pulse el botón entrar una segunda vez para cancelar la ampliación.

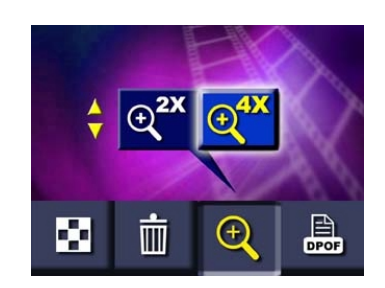

#### ★Uso de la configuración DPOF

DPOF (Digital Print Order Format – Formato de Solicitud de Impresión Digital) hace que la impresión de sus fotos resulte muy fácil. Sólo tiene que seleccionar qué fotos desea imprimir usando el submenú DPOF y luego insertar su tarjeta en una impresora compatible (o entregar la tarjeta a un servicio de revelado) para que imprima las imágenes. Puede seleccionar imágenes individuales o seleccionar todas las imágenes para que se impriman.

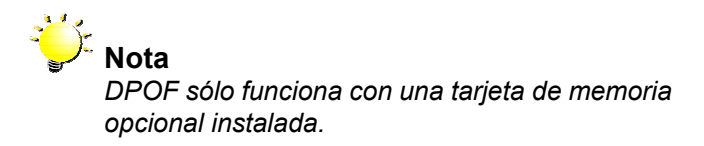

#### **Impresión de una imagen o todas las imágenes**

Para seleccionar una imagen o todas las imágenes para la impresión DPOF:

- 1. En el modo Reproducción, localice la imagen que desee imprimir.
- 2. Cuando aparezca la imagen, pulse el botón entrar y seleccione el menú  $DPOF \nightharpoonup$ .
- 3. La primera opción seleccionada en el menú DPOF es Impresión de una sola imagen  $\left(\frac{1}{\sqrt{2}}\right)$ .
- 4. Para establecer la impresión de todas las imágenes, seleccione Impresión de todas las imágenes  $(\blacksquare)$ .
- 5. Pulse el botón entrar para seleccionar la(s) imagen(es) para su impresión.
- 6. El icono DPOF aparecerá en la imagen DPOF seleccionada.

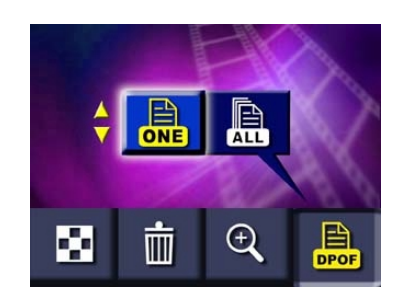

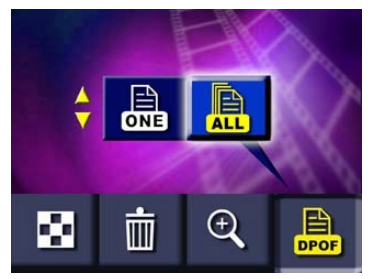

# Visualizar fotos y vídeo en un televisor

#### <mark>★</mark>Conexión de la cámara a un televisor

Puede visualizar las imágenes almacenadas y vídeos en un televisor. Para conectarla a un televisor:

- 1. Conecte un extremo del cable de vídeo al puerto de salida TV de la cámara.
- 2. Conecte el otro extremo del cable a un televisor o a un reproductor de vídeo.

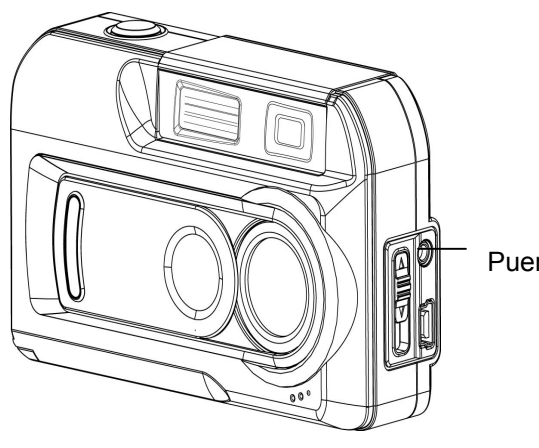

Puerto salida TV

#### ★Visualizar fotos y vídeo en un televisor

Los pasos para visualizar fotos y vídeos son exactamente los mismos que para visualizarlos en un monitor LCD. Primero conecte la cámara a un televisor y enciéndala. Luego entre en el modo Reproducción y siga los pasos en la sección 4, *Modo Reproducción*.

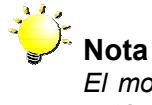

*El monitor LCD no funciona cuando la cámara está conectada a un televisor.*

# Transferir datos al ordenador

Puede transferir imágenes y vídeos almacenados en su cámara a un ordenador y enviarlos en correos electrónicos a amigos o publicarlos en la red. Para hacer esto deberá:

- 1. Instalar el controlador de la cámara digital en su ordenador
- 2. Conectar su cámara al ordenador
- 3. Transferir las imágenes o vídeos

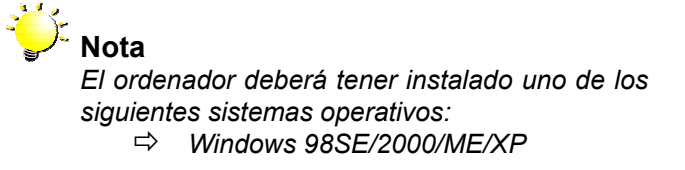

*El ordenador debería tener al menos 64MB de RAM*

#### ★Instalación del controlador de la cámara digital

Antes de conectar su cámara al ordenador por primera vez, debería instalar un controlador en el ordenador. El controlador se encuentra en el CD-ROM suministrado en el paquete de la cámara. Para instalar el controlador:

- 1. Inserte el CD-ROM en la unidad de CD-ROM del ordenador. Aparecerá la ventana de bienvenida.
- 2. Haga clic en "Install Device Driver". Siga las instrucciones en pantalla para completar la instalación. Dependiendo de su sistema operativo, puede que necesite reiniciar el ordenador tras la instalación del controlador.

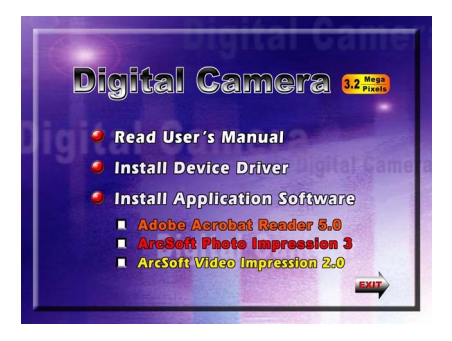

#### ★Conexión de la cámara a un ordenador

Su cámara se conecta a un ordenador a través de un cable USB como el suministrado en el paquete de la cámara.

- 1. Conecte el ordenador y la cámara con el cable USB suministrado.
- 2. Pulse el botón de modo PC/vídeo para cambiar entre el modo Almacenaje en masa y el modo Cámara PC.
- 3. Transfiera las imágenes de la cámara al ordenador.

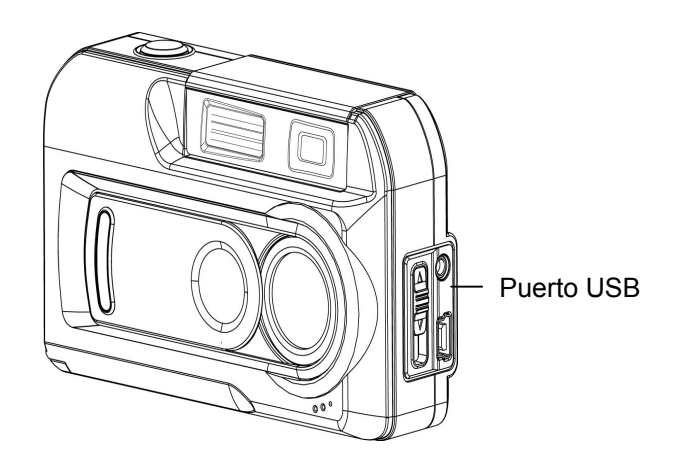

#### **Modo de almacenamiento en masa**

El LED de estado ROJO se encenderá cuando la cámara esté conectada al ordenador y en el modo de almacenamiento en masa. Los archivos de imágenes y vídeo pueden encontrarse en el ordenador en "Mi PC\Disco extraíble\DCIM\". En este modo, podrá leer, eliminar, mover o copiar cualquier archivo de imagen o vídeo que desee. Utilice el software de aplicación incluido ArcSoft PhotoImpression 3.0 y VideoImpression 2.0 para editar las fotos y vídeos, si fuese necesario.

#### **Modo cámara PC**

El LED de estado VERDE se encenderá cuando la cámara esté conectada al ordenador y en el modo Cámara PC. En este modo, podrá grabar vídeos, componer vídeo e-mail, o realizar videoconferencias en vivo en Internet desde su PC.

#### ★Instalación del software incluido

El CD-ROM suministrado con su cámara contiene tres paquetes de software.

- $\Rightarrow$  ArcSoft PhotoImpression 3 es una aplicación fácil de usar que le avuda a retocar, editar y organizar las imágenes.
- $\Rightarrow$  ArcSoft VideoImpression 2.0 le permite editar vídeos y es igualmente muy fácil de usar.
- $\Rightarrow$  Acrobat Reader es un programa conocido que necesitará tener instalado para poder leer el Manual del usuario. Puede que muchos usuarios tengan ya instalado en su ordenador este software.

Para instalar el software incluido:

- 1. Inserte el CD-ROM en la unidad de CD-ROM del ordenador. Aparecerá la ventana de bienvenida.
- 2. Seleccione el/los paquete(s) de software que desee instalar de la lista y haga clic en "**Install Application Software"**. Siga las instrucciones en pantalla para completar la instalación. Dependiendo de su sistema operativo, puede que necesite reiniciar el ordenador tras la instalación del software.

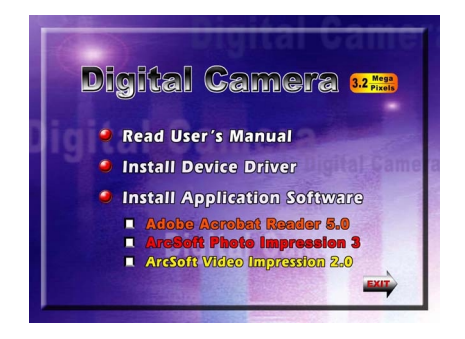

# Solución de problemas

#### **La cámara no se enciende**

Puede que las pilas no estén instaladas o puede que estén mal posicionadas: Compruebe las pilas y asegúrese de que tienen la orientación correcta.

La tapa de las pilas / tarjeta SD puede estar abierta: Cierre la tapa.

Las pilas pueden estar gastadas: Cambie las pilas.

#### **La cámara se enciende pero el monitor LCD no muestra nada**

 Puede que el monitor se haya desactivado: Pulse el botón de dirección derecho para encender el monitor.

 El monitor LCD no funciona si la cámara está conectada a un televisor: compruebe que el cable de vídeo esté desconectado.

 Las imágenes del monitor pueden verse oscuras cuando hay mucha luz: Siga las instrucciones en Configuración del brillo del LCD en la Sección 3 para ajustar el brillo del monitor.

#### **No se toma ninguna foto cuando pulso el botón de disparo**

 Las fotos no se pueden tomar cuando la cámara está grabando la foto anterior: Espere a que se guarde la foto anterior.

La memoria incorporada o tarjeta de memoria instalada puede que esté llena: Elimine algunas imágenes o vídeos o inserte una tarjeta de memoria con espacio libre. 

Puede que el flash se esté cargando: Espere a que se complete la carga del flash.

#### **Las fotos están desenfocadas**

 Los objetos deben estar alejados al menos a unos 130cm para que la foto se tome en el modo Normal: Si el objeto está más cerca, utilice el modo Retrato.

 Los objetos o personas deben estar situados entre 60cm y 130cm para que la foto se tome en modo Retrato: Si está tomando una foto de cerca, utilice el modo Macro.

#### **Las fotos están demasiado oscuras**

En condiciones de poca luz, debería usar el flash: Compruebe que la configuración del flash esté en Automático.

El objeto puede que esté fuera del alcance del flash: Acérquese al objeto.

#### **Las fotos están demasiado claras**

Puede que la configuración de la exposición esté mal. Restaure la

configuración de la exposición.

Puede que el flash esté demasiado cerca del objeto: Aléjese del objeto.

# Sección 8

# Especificaciones y requisitos del sistema

### **★Especificaciones**

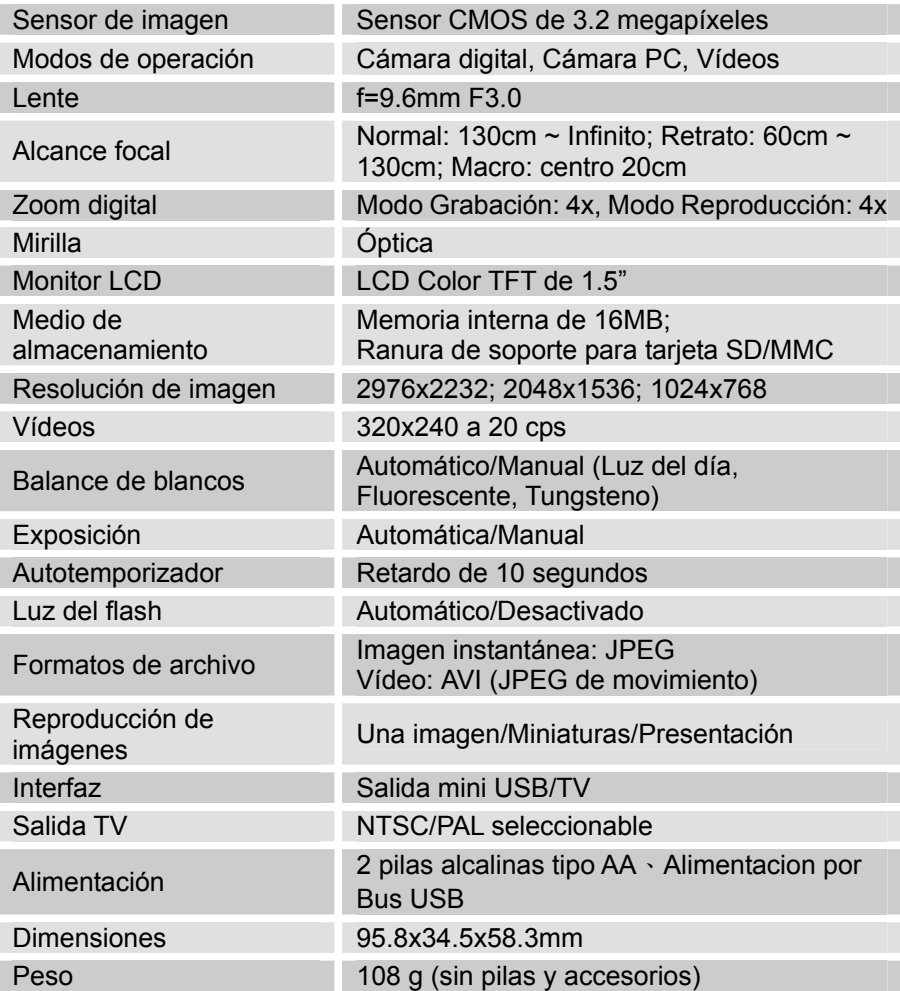

#### **★Requisitos del sistema**

Windows 98SE/2000/ME/XP

UCP Pentium MMX, Celeron or AMD

Athlon®

64MB de RAM

Unidad CD-ROM

500MB libres de espacio en disco

Puerto USB disponible

Pantalla color de 16 bits